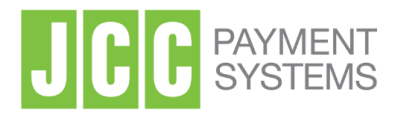

# QUALIFIED ELECTRONIC SIGNATURES

**Request & issue your Qualified Electronic Signature**

**Office Address:** 1 Stadiou Str., 2571 Nisou Industrial Area Nicosia, Cyprus **Tel:** +357 22 868500 **Web:** http://www.jcc.com.cy

# Contents

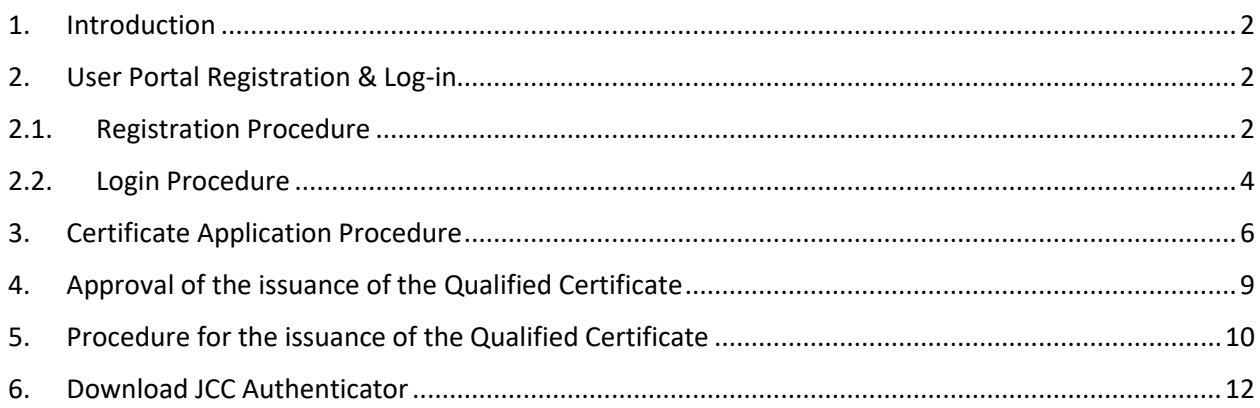

### <span id="page-2-0"></span>1. Introduction

This document is a digital certificate enrolment guide.

You may find the information required, as well as a step-by-step guide for obtaining an EU Qualified Certificate remote signature.

#### <span id="page-2-1"></span>2. User Portal Registration & Log-in

<span id="page-2-2"></span>The first step is to create an account to the JCC Trust Services Portal.

#### 2.1. Registration Procedure

a) To register, using any browser **visit** [https://trust.jcc.com.cy](https://trust.jcc.com.cy/) and choose "**Sign Up**"

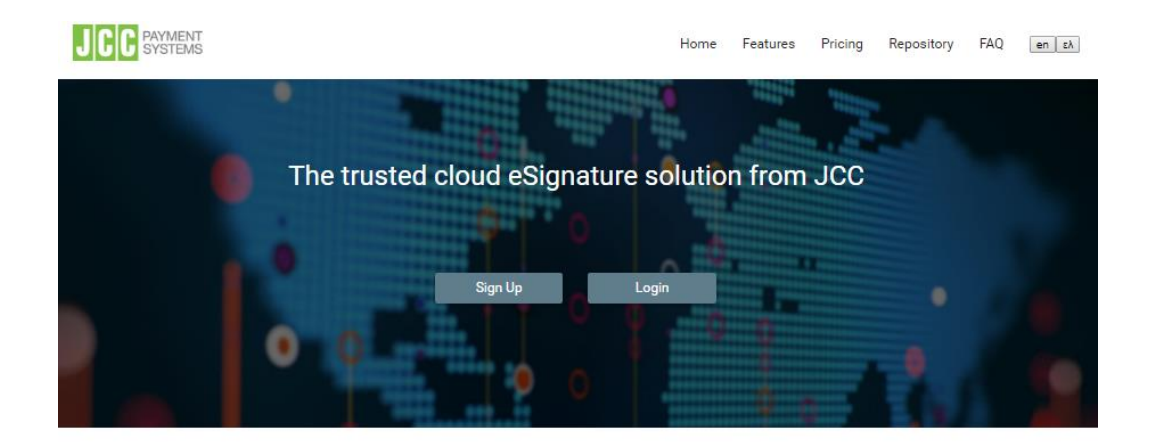

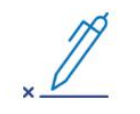

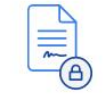

**Qualified Certificates** 

JCC EU Qualified Remote Signature Services enables people around the world to electronically sign documents on any device, in any time.

Qualified Electronic Signatures

JCC EU Qualified Remote Signature Services provides eIDAS compliant EU Qualified Certificates for electronic signatures.

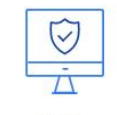

Secure

JCC EU Qualified Remote Signature Services meets the most rigorous security industry certification standards, and uses the strongest commercially available data encryption technologies available. JCC systems and processes exceeds industry best practices for data protection for data transmission and secure storage.

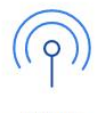

Available

JCC EU Qualified Remote Signature Services architecture provides always on availability, with multiple, real-time, replicating, active sites that protect your data, eliminate the need for maintenance downtime, and offer consistently high performance even at peak load times.

#### b) Fill in the following fields

Note: Use Latin characters only. The information should be valid, as this data will be used for your certificate application

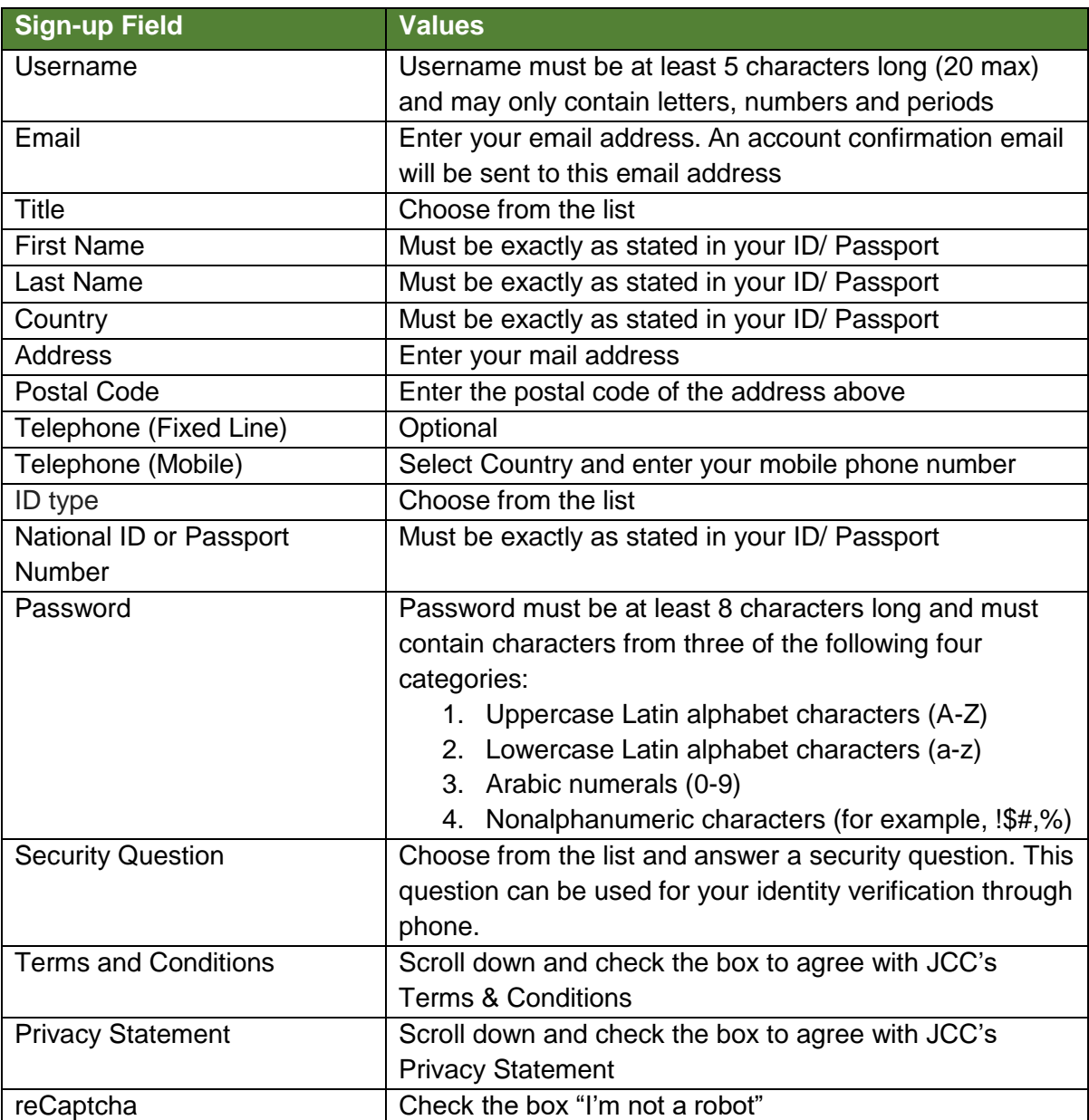

c) Click on "**Submit**". A confirmation email will be sent to the provided email address.

d) **Click** the link in the email received, to confirm your registration.

Your registration is now complete. You may login to the JCC Trust Services Portal at any time.

## <span id="page-4-0"></span>2.2. Login Procedure

- a) Using any browser **visit** the JCC Trust Services Portal at [https://trust.jcc.com.cy](https://trust.jcc.com.cy/)
- b) Choose "**Login**"

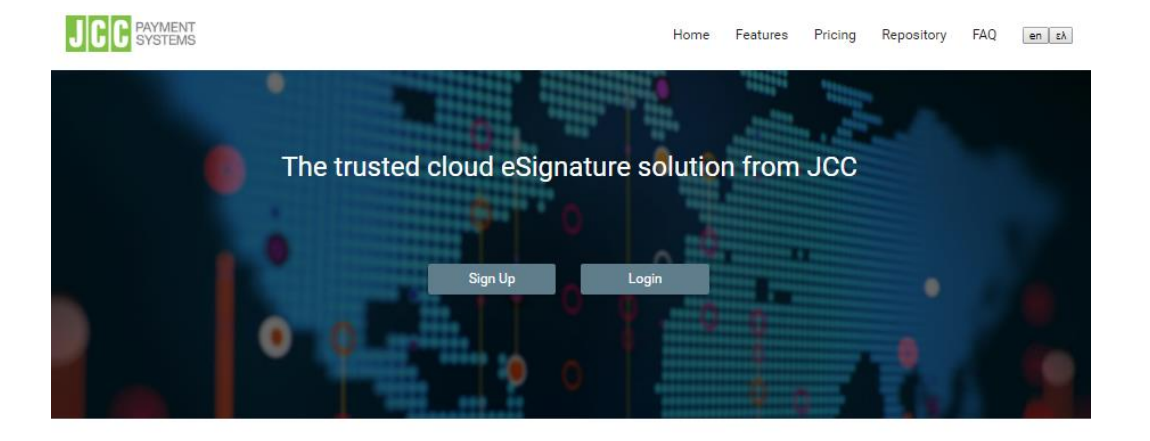

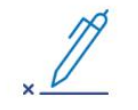

Qualified Electronic Signatures

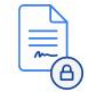

Qualified Certificates

JCC EU Qualified Remote Signature Services enables people around the world to electronically sign documents on any device, in any time.

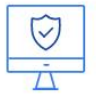

Secure

JCC EU Qualified Remote Signature Services meets the most rigorous security industry certification standards, and uses the strongest commercially available data encryption technologies available. JCC systems and processes exceeds industry best practices for data protection for data transmission and secure storage.

JCC EU Qualified Remote Signature Services provides eIDAS compliant EU Qualified Certificates for electronic signatures.

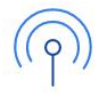

Available

JCC EU Qualified Remote Signature Services architecture provides always on availability, with multiple, real-time, replicating, active sites that protect your data, eliminate the need for maintenance downtime, and offer consistently high performance even at peak load times.

c) Provide your **username** and **password** and click on "**Sign In"**

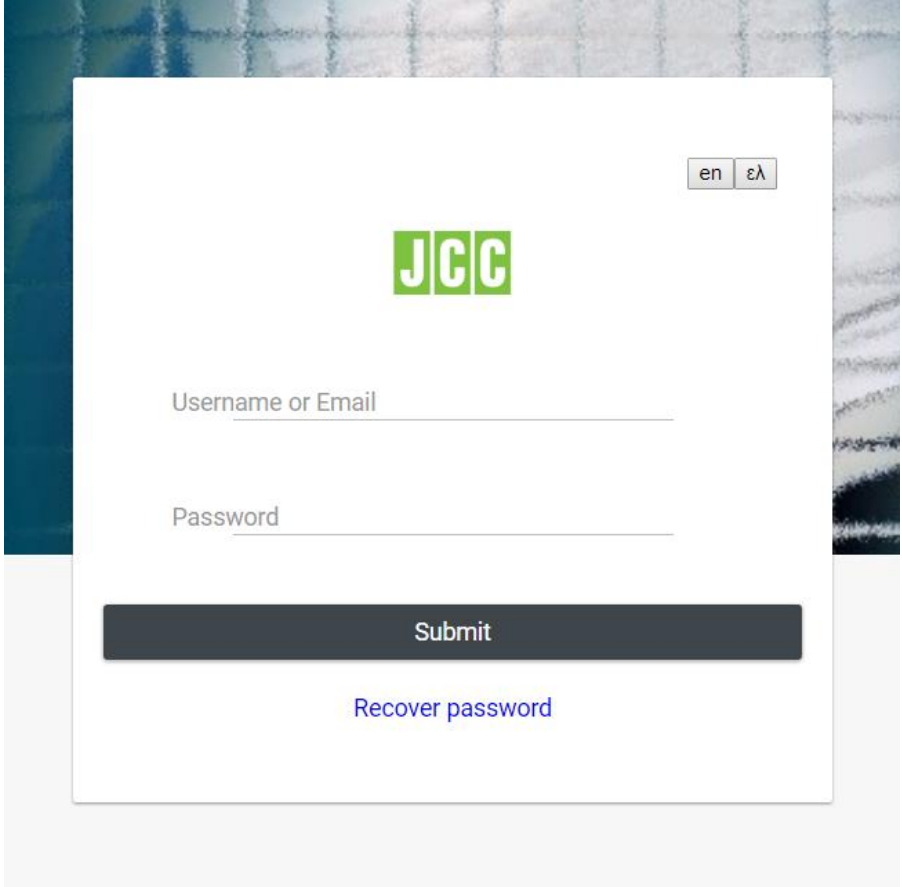

Now you have entered to your portal account and you should be looking at the following screen.

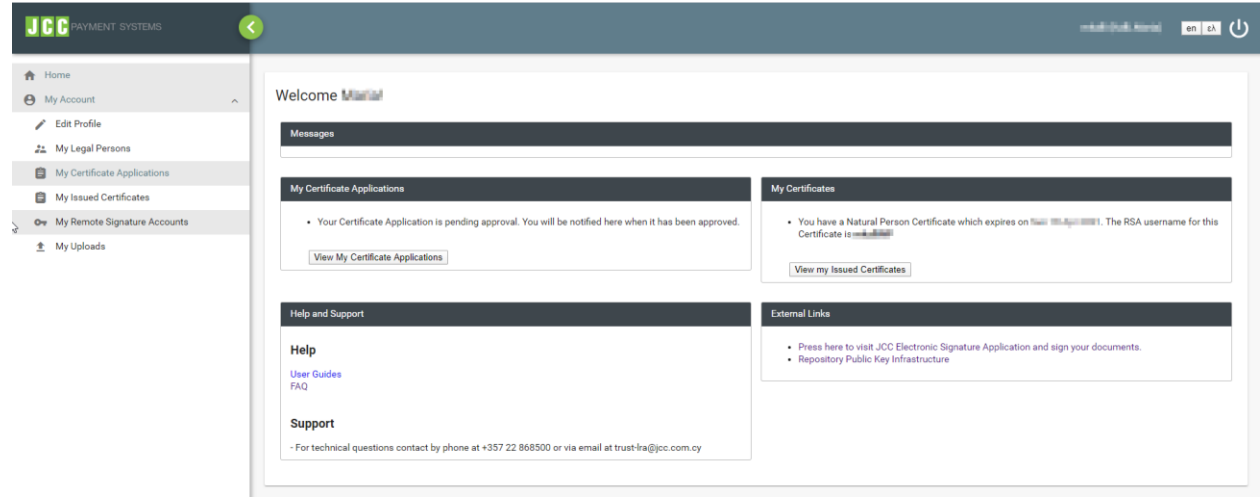

## <span id="page-6-0"></span>3. Certificate Application Procedure

a) To create a Certificate Application, **select** "My Certificate Applications" on the left panel or "View My Certificate Applications" on the main screen.

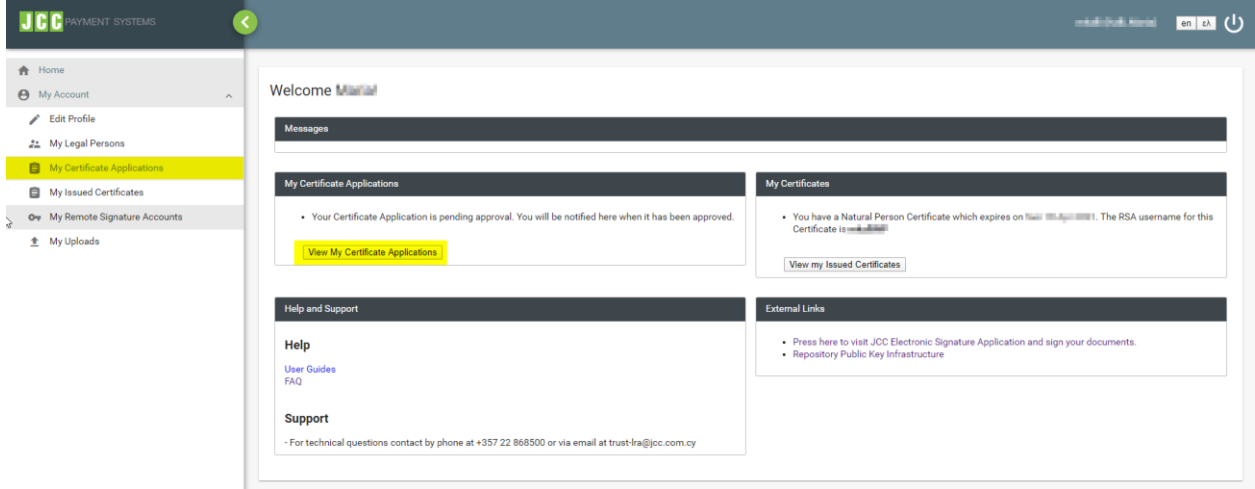

- b) Select the type of certificate you want to request:
	- New Natural Person Certificate Application
	- New Natural Person Associated with Legal Person Certificate Application

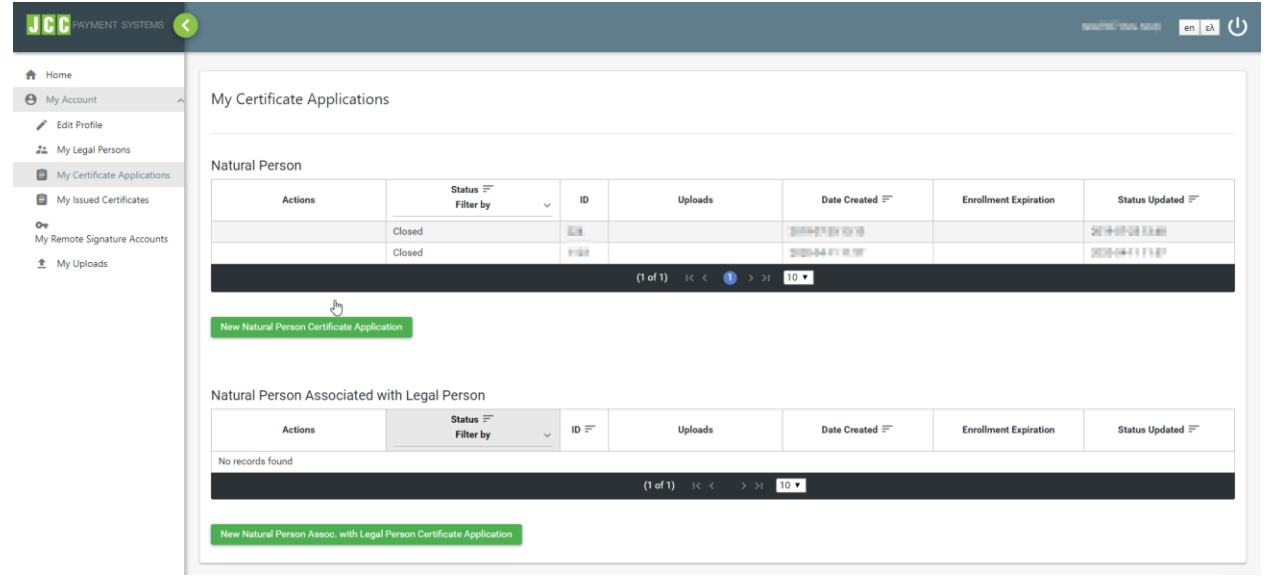

c) Check the validity of your information. You may edit any data necessary. Your First, Last Name and Country must match your ID or Passport.

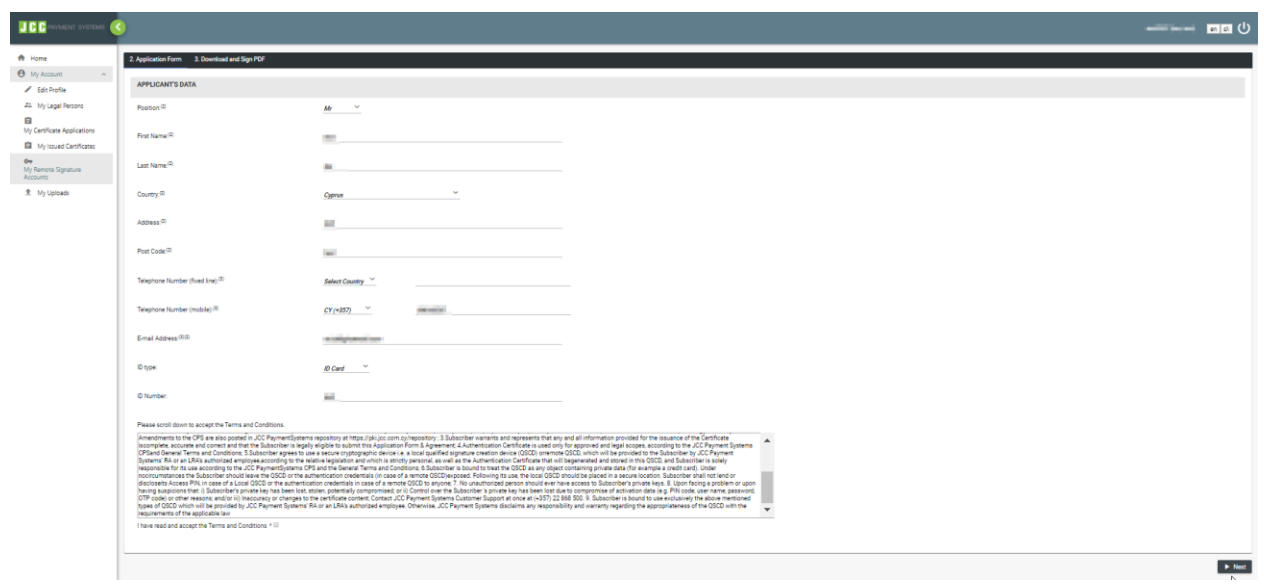

- d) Scroll down to read the JCC's Terms & Conditions and check the box to confirm that you agree.
- e) Click "**Next**"
- f) Click "**Certificate Application PDF Download"** to download the certificate application you created in pdf format.

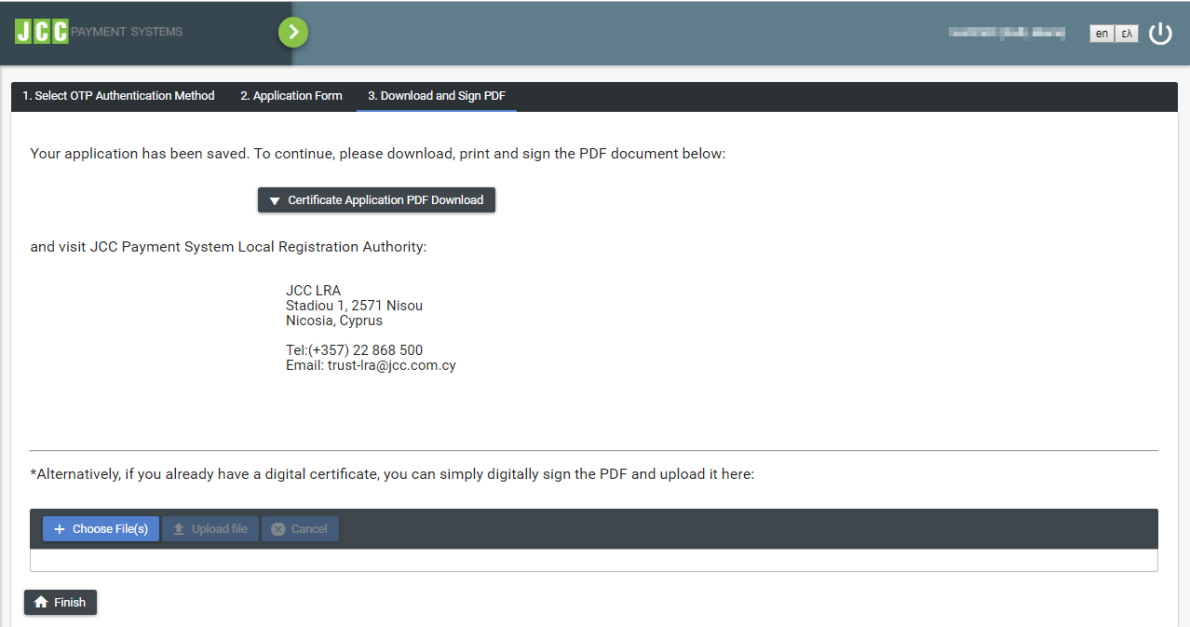

- g) Open the PDF file and:
	- In case you do not have a valid EU Qualified Certificate for electronic signatures you will have to
- i. print the document and visit:

#### JCC LRA Stadiou 1, 2571 Nisou Nicosia, Cyprus Tel:(+357) 22 868 500 Email: trust-lra@jcc.com.cy

ii. or send by courier service or post office to JCC LRA the following documents:

- a copy of the ID or passport certified by Citizens' Service Centers or District Administration and

- the signed application form certified by a Certifying Officer, Citizens' Service Centers or District Administration.

In case the Subscriber resides in any country other than Cyprus and Greece, the documents must be validated through the Apostille procedure.

- In case you do have a valid EU Qualified Certificate for electronic signatures:
- then you may sign the application form digitally.
- Afterwards, click the "**+ Choose**" button and upload the signed document.
- Repeat this procedure for your Proof of Identity documents.
- Click the "**Upload File**"
- h) Click "**Finish**"

As soon as your Certificate Application and Proof of Identity documents have been reviewed successfully by the JCC Local Registration Authority (LRA) and JCC Registration Authority (RA), you will be notified via email and you will be able to continue to acquire your digital signature (4).

## <span id="page-9-0"></span>4. Approval of the issuance of the Qualified Certificate

There will be a process of confirming the details of the application and identifying the user data from JCC, and then you will receive an email update on whether your application was approved or rejected.

This process might take up to **3 business days.**

If your application is approved, continue to the next step for issuing and receiving the approved digital certificate.

#### <span id="page-10-0"></span>5. Procedure for the issuance of the Qualified Certificate

a) To receive the Certificate, select **"My Certificate Applications"** in the main screen or "View My Certificate Application" the left panel.

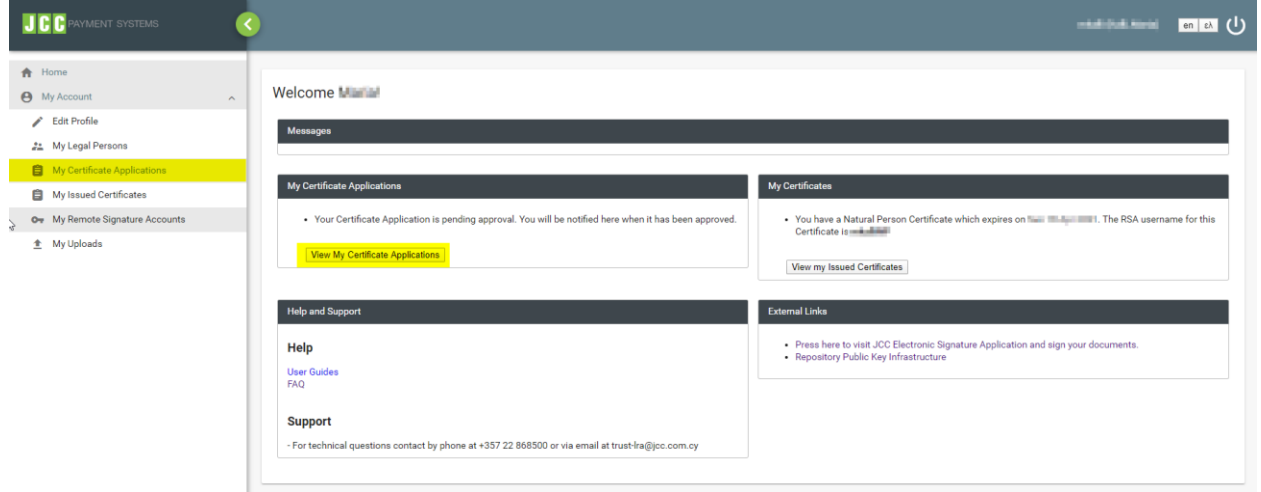

b) Find the certificate and click on "**Enroll**" in the "Actions" section

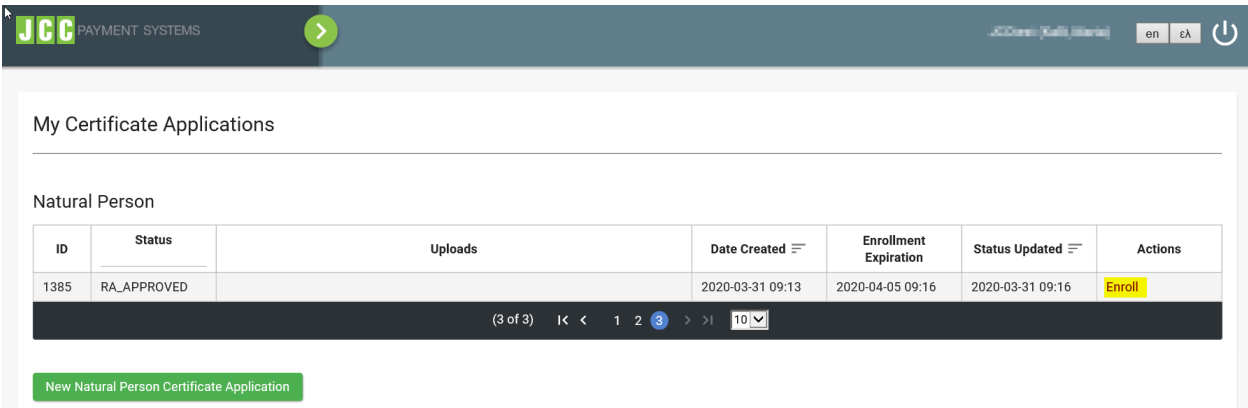

- c) Fill in the form the below:
- **Password:** Insert a password for your Qualified Certificate.
- **Repeat Password:** Repeat the password for verification

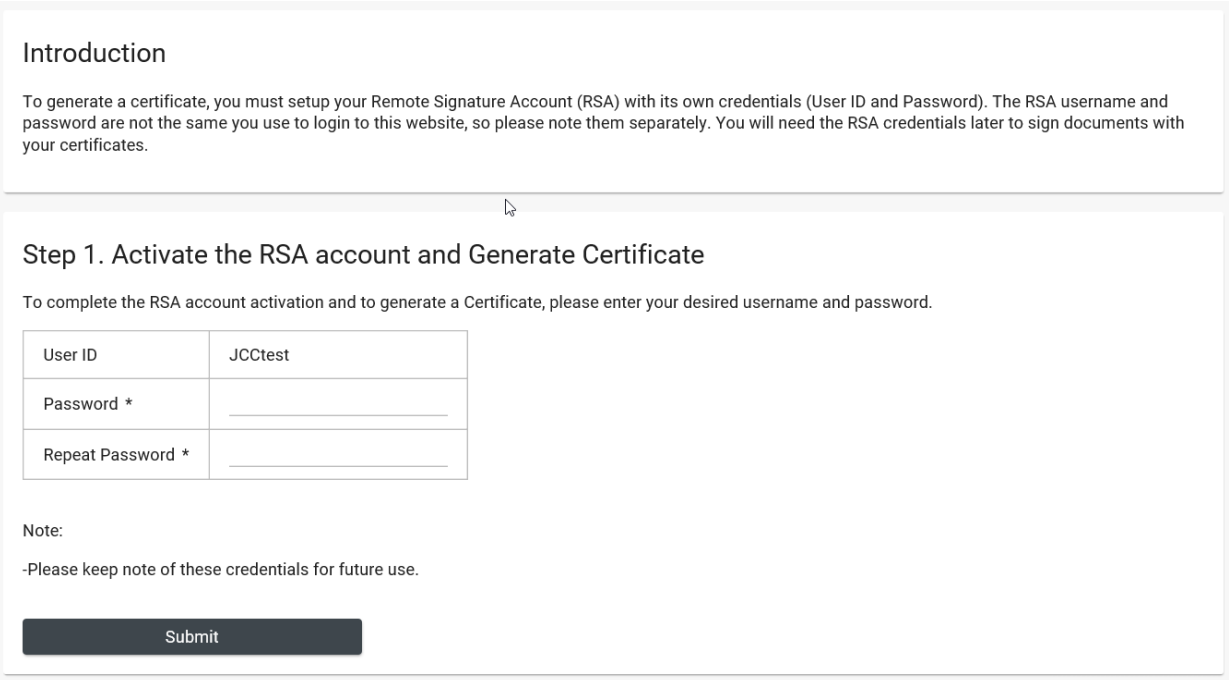

**Note:** The Certificate Password as well as the User ID that has been displayed should be stored securely as it will be necessary for the usage of your Digital Signature Certificate.

d) Your certificate has now been generated and is ready for remote use.

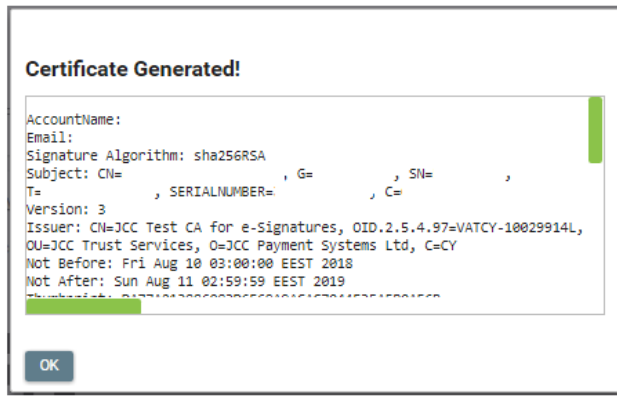

#### <span id="page-12-0"></span>6. Download JCC Authenticator

In order to be able to use the issued certificate from previous step for document signing, you have to download and register the JCC Authenticator application to your mobile device.

a) Download the Mobile RAS App using your mobile phone device

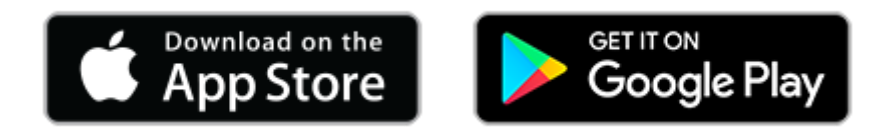

b) Open the Mobile RAS App and enter your User ID you used on Step 1 and click "NEXT" to login

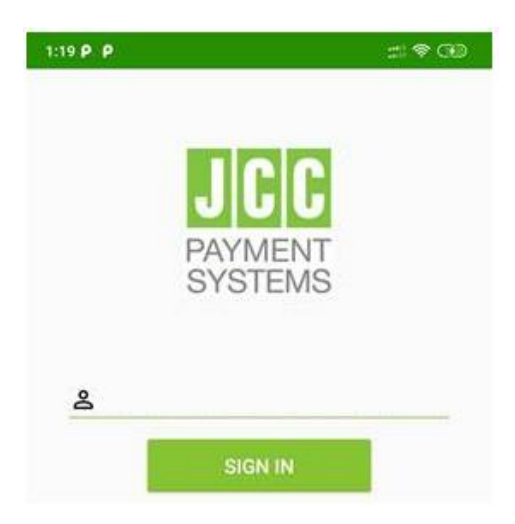

c) Enter the two OTPs that you will receive through email and SMS to the corresponding fields and click "VERIFY"

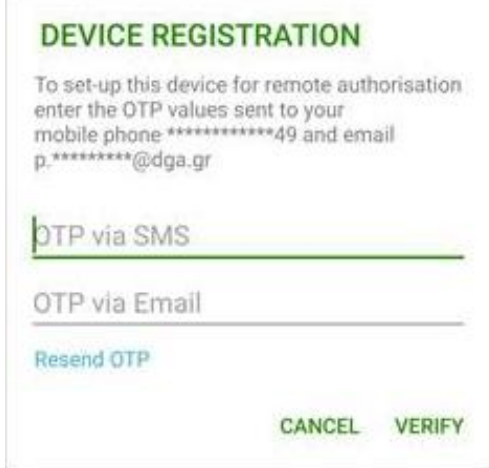

d) After the Mobile RAS App is registered successfully, click "OK"

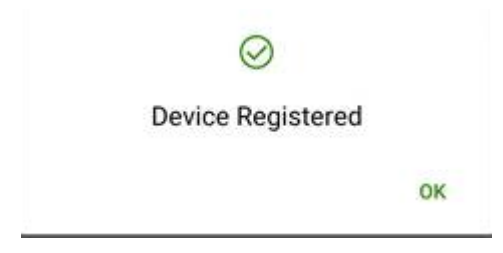